# Mit Word Rechenaufgaben durchführen

### **Word 2000, 2002/XP, 2003, 2007, 2010<sup>1</sup>**

### **Frage:**

Ich habe einmal gelesen, dass man mit Word addieren kann. Wie muss ich vorgehen?

### **Antwort**:

Microsoft Word besitzt eine versteckte Rechenfunktion.

Hat man z.B. in einer Tabelle einige Zahlen eingegeben, so braucht man keinen Taschenrechner, um das Ergebnis zu ermitteln. Diese Aufgabe erledigt das Textverarbeitungsprogramm Word.

Das Rechensymbol ist jedoch in Word standardmäßig nicht voreingestellt.

### **Rechenfunktion aktivieren**

Aktivieren Sie in Ihrer Word-Version die Rechenfunktion wie folgt:

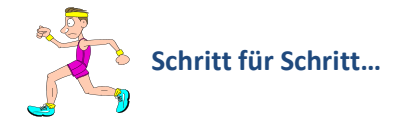

## **Word 2010, 2007**

- 1. Das Rechensymbol muss in die "Symbolleiste für den Schnellzugriff<sup>2</sup>" aktiviert werden
- 2. Klicken Sie auf den kleinen Pfeil am rechten Ende der "Symbolleiste für den Schnellzugriff"

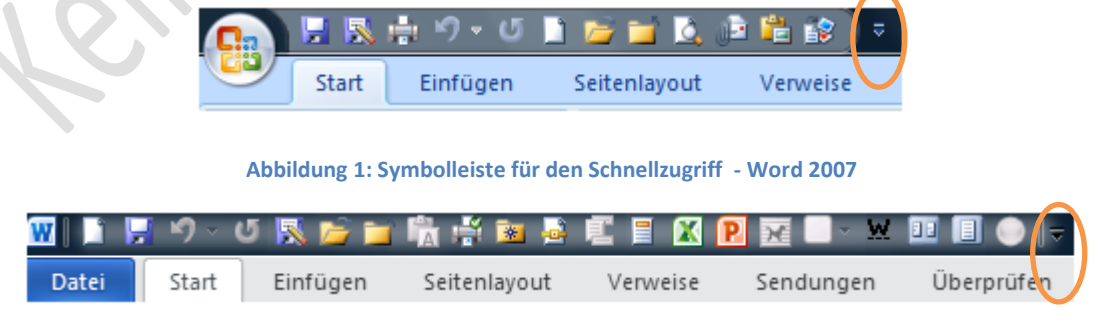

**Abbildung 2:Symbolleiste für den Schnellzugriff - Word 2010**

 $^{1}$  Seit Word 6.0 ist die Berechnen-Funktion standardmäßig nicht mehr vorhanden.

<sup>2</sup> Oberste Reihe links

- W. **RAMA** R w JS Mit Word kline Ber 医 l se Überprüfer Symbolleiste für den Schnellzugriff anpassen Datei Einfügen Seitenlayout Verweise Sendungen Start  $\sqrt{}$ Neu Ж Ausschneiden Times New Ro - 12  $\overrightarrow{A}$   $\overrightarrow{A}$   $A$  $\overrightarrow{A}$  $:= -1$  $\overline{J}$ Öffnen la Kopieren Einfügen  $\cdot$  A  $F K U$ abe  $X_2$   $X^2$ ab, EE A -Format übertragen  $\sqrt{ }$ Speichern E-Mail Zwischenablage Schriftart  $\sqrt{2}$   $\sqrt{1-\sqrt{2}}$  $\sqrt{}$ Schnelldruck  $\overline{L}$  $2<sup>+</sup>$  $\overline{2}$  $-3 - 1$  $\overline{1 + 4}$  $\top$  $\overline{1}$  $\overline{\phantom{a}}$ Seitenansicht und Drucken  $\frac{4}{3}$ Rechtschreibung und Grammatik Rückgängig  $\overline{\sqrt{2}}$ ļ9  $\sqrt{ }$ Wiederholen Tabelle zeichnen  $\overline{\sqrt{} }$ Zuletzt verwendete Datei öffnen 16 Weitere Befehle. Unter dem Menüband anzeigen Symb
- 3. Klicken Sie dann auf "Weitere Befehle…"

**Abbildung 3: Symbolleiste für den Schnellzugriff anpassen**

4. Es öffnet sich das Dialogfeld der Word-Optionen, um die Symbolleiste für den Schnellzugriff anzupassen.

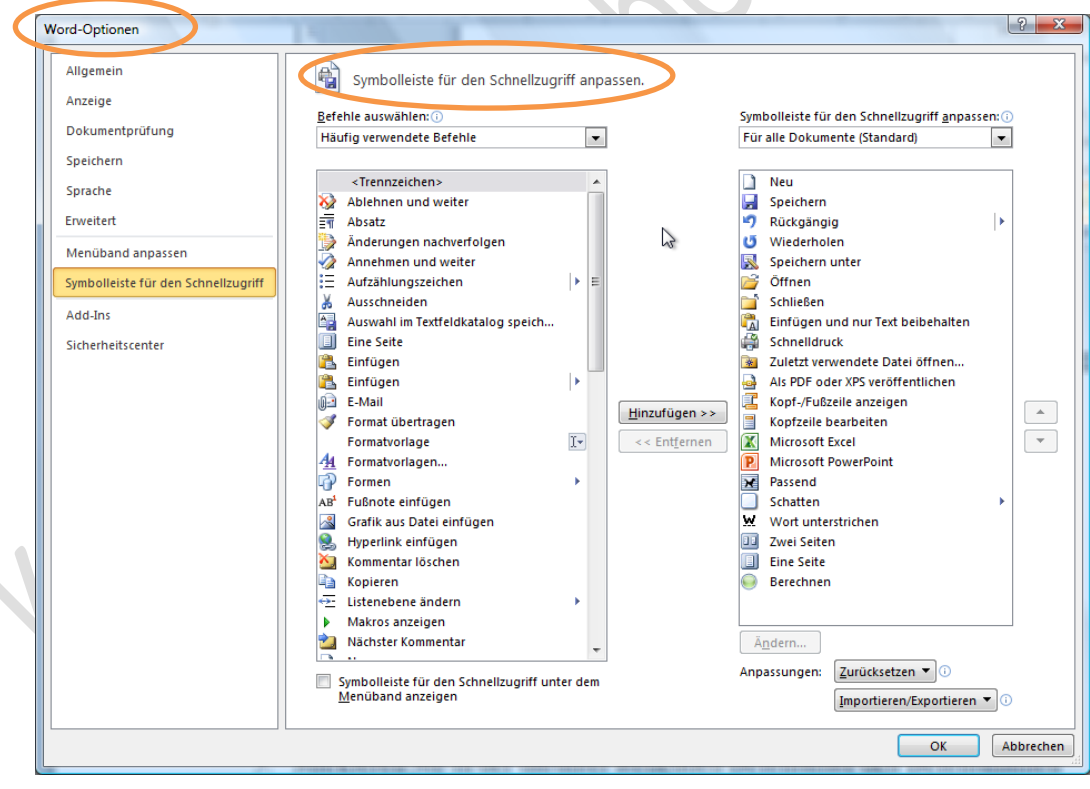

**Abbildung 4: Symbolleiste für den Schnellzugriff anpassen**

¢

5. Klicken Sie nun auf das kleine Dreieck und wählen Sie "Alle Befehle"

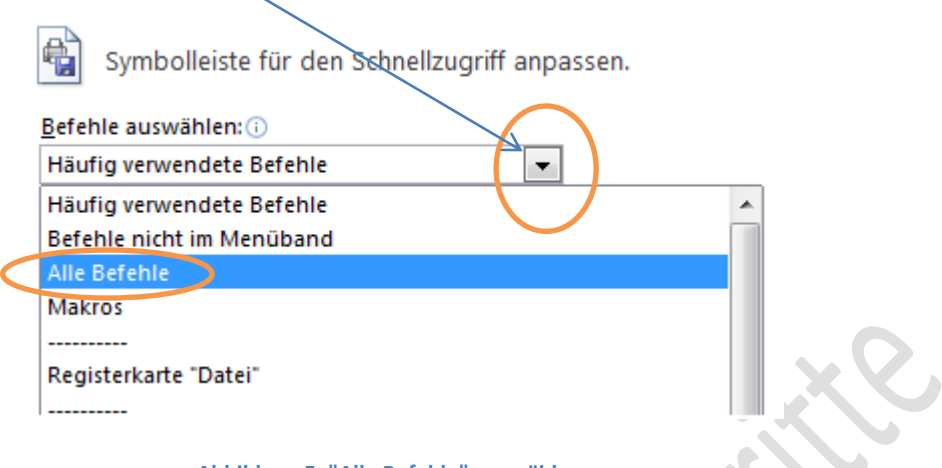

**CONTRACTOR** 

**Abbildung 5: "Alle Befehle" auswählen**

6. Suchen Sie in der darunter stehenden Befehlsliste den Befehlsnamen "Berechnen"

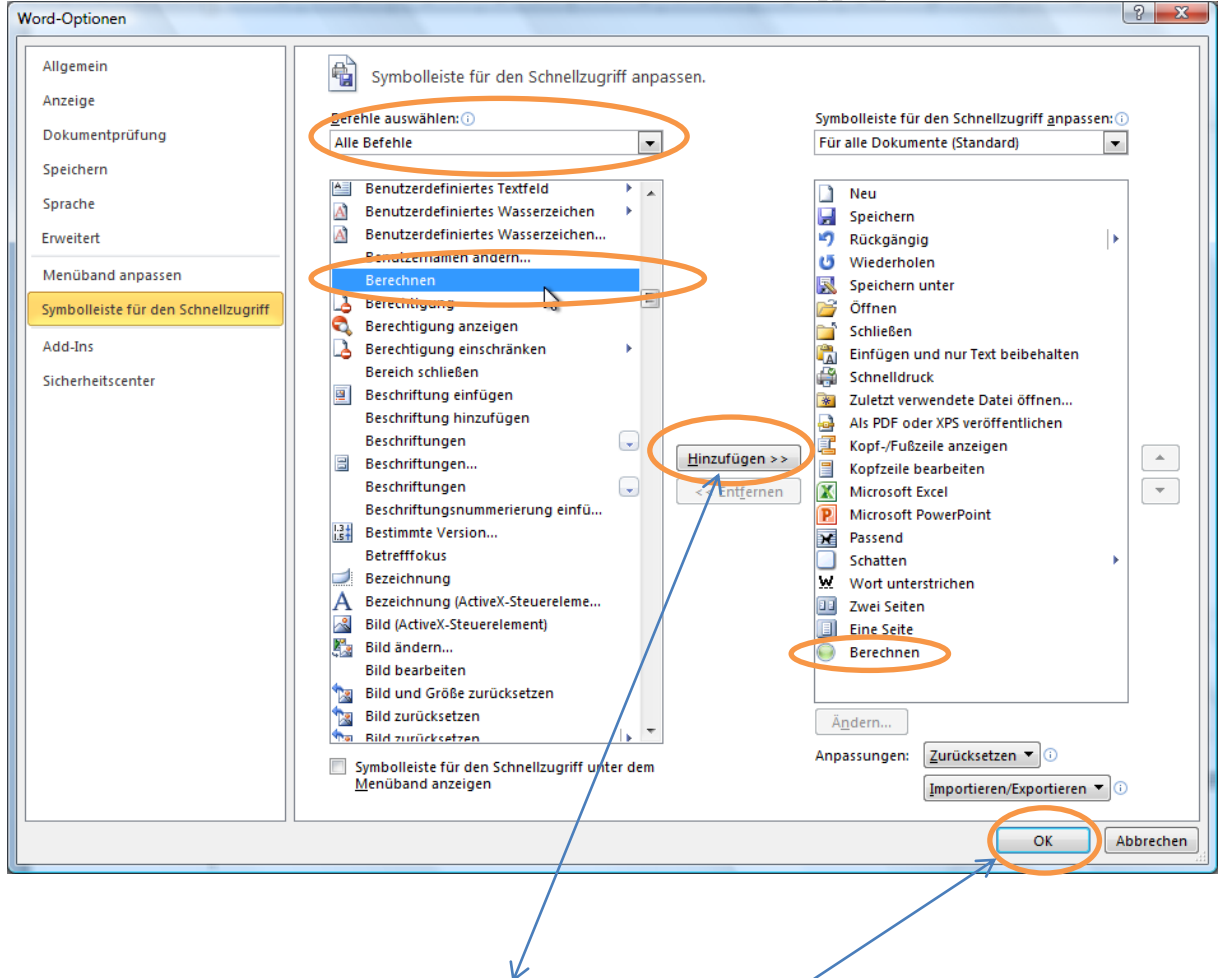

- 7. Klicken Sie auf HINZUFÜGEN, um ihn ins rechte Listenfeld zu übertragen.
- 8. Bestätigen Sie die Änderung mit OK.

9. Sie sehen dann das Symbol "Berechnen" in der Symbolleiste für den Schnellzugriff

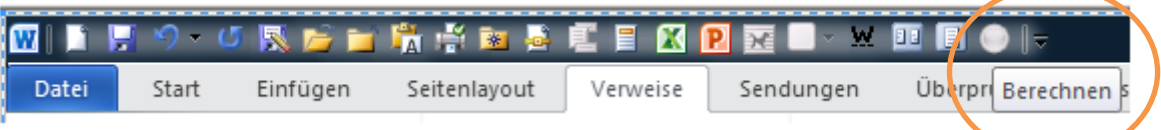

**Abbildung 6: Symbolleiste für den Schnellzugriff - hier bei Word 2010**

## **Word 2000, 2002/XP, 2003**

So fügen Sie den Rechenbefehl in das Menü EXTRAS ein:

1. Wählen Sie EXTRAS-ANPASSEN an.

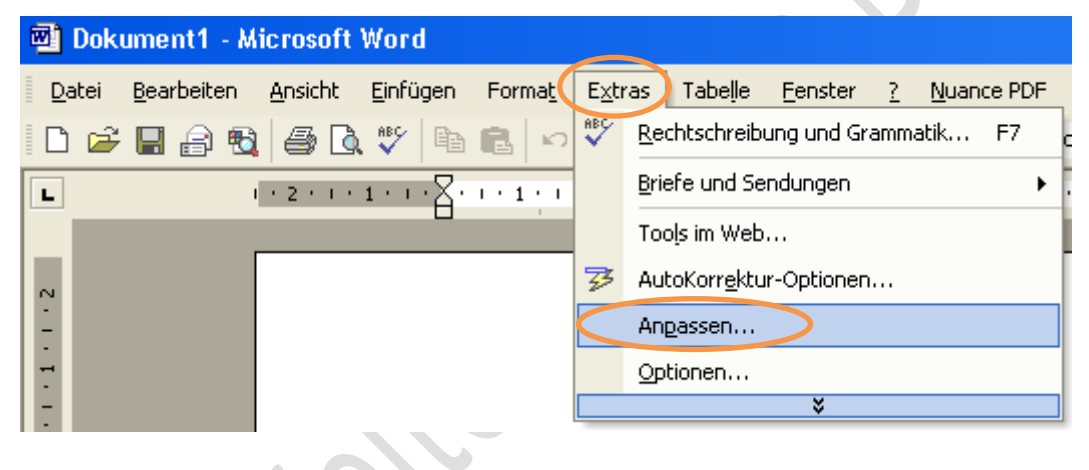

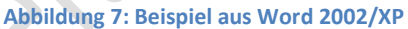

2. Wechseln Sie im danach angezeigten Dialogfeld ANPASSEN auf die Registerkarte BEFEHLE.

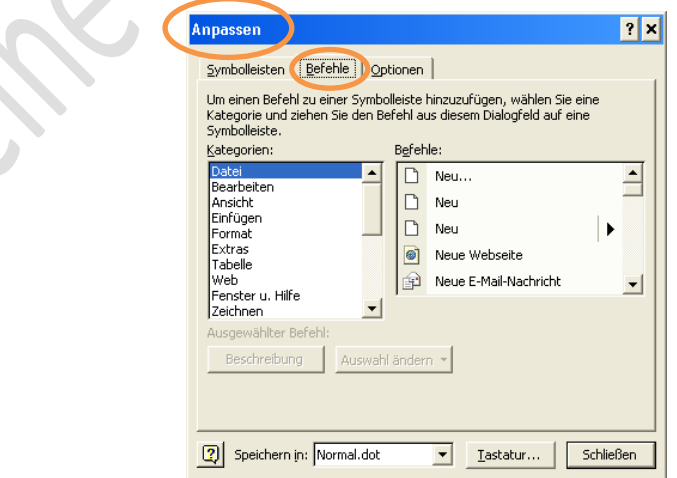

**Abbildung 8: Registerkarte Befehle -Beispiel aus Word 2002/XP**

3. Markieren Sie unter KATEGORIEN den Eintrag "Alle Befehle". Verwenden Sie den Schieberegler.

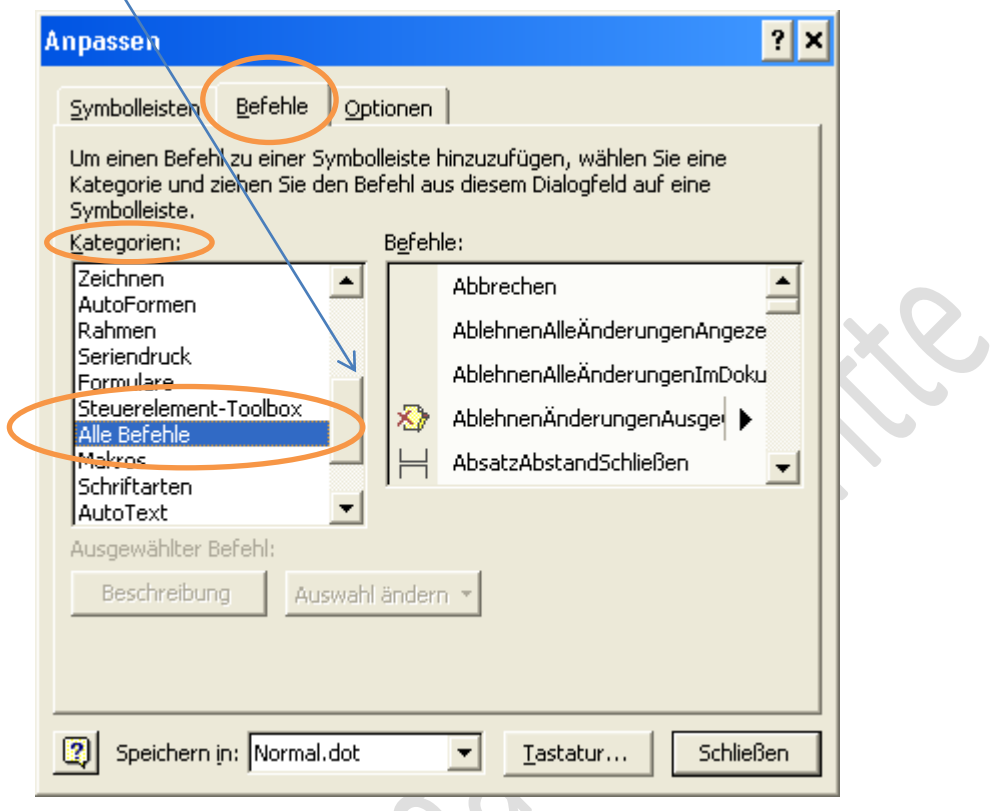

**Abbildung 9: Kategorien - Alle Befehle auswählen**

4. Suchen Sie im Listenfeld BEFEHLE nach dem Eintrag "ExtrasBerechnen".

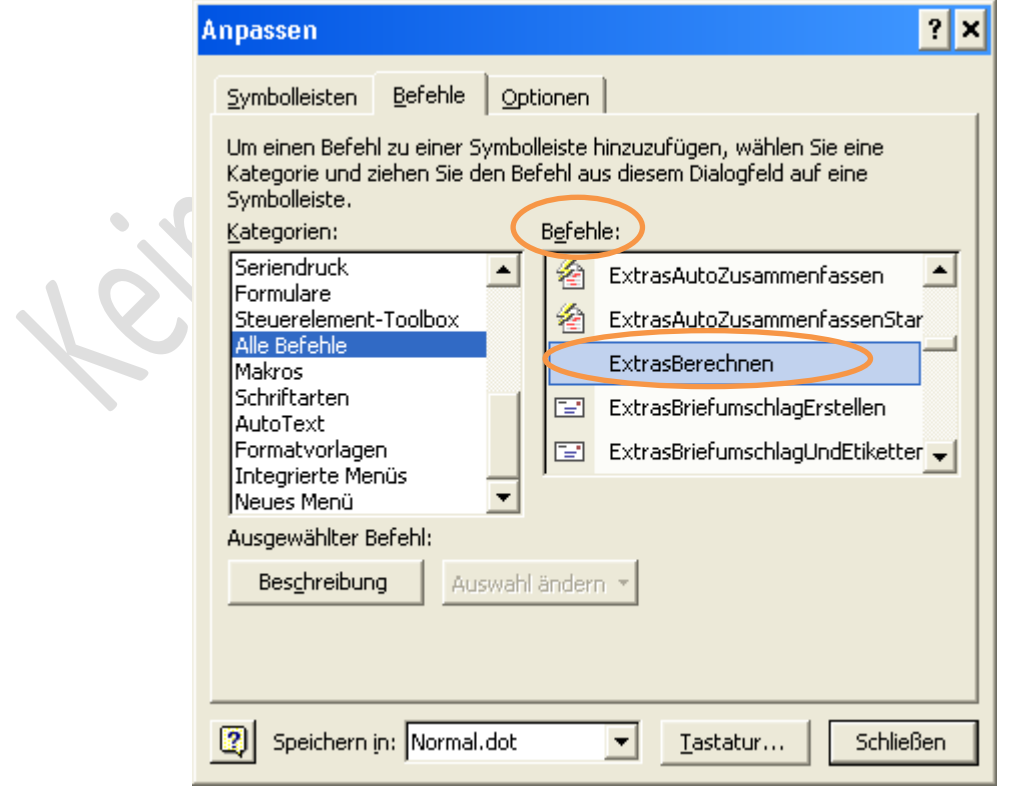

5. Ziehen Sie nun den Listeneintrag "ExtrasBerechnen" auf das Menü EXTRAS und warten Sie bei weiterhin gedrückter linker Maustaste, bis sich das Menü öffnet.

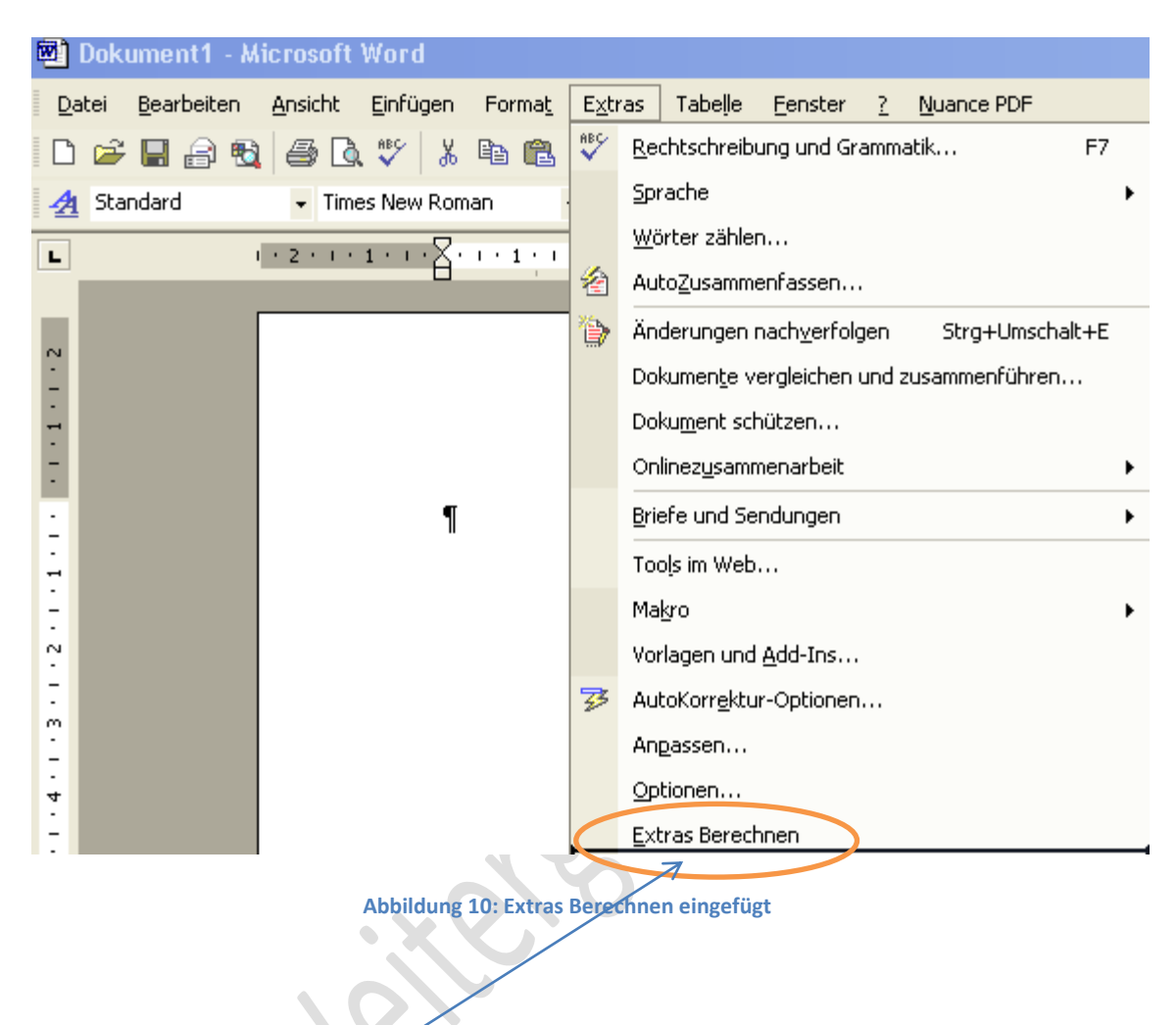

- 6. Dann ziehen Sie den Mauszeiger innerhalb des Menüs an die Position, an der der Rechenbefehl erscheinen soll - etwa ganz ans Ende des Menüs. Dort lassen Sie die Maustaste los.  $\angle$
- 7. Klicken Sie im Dialogfeld ANPASSEN auf die Schaltfläche SCHLIESSEN.

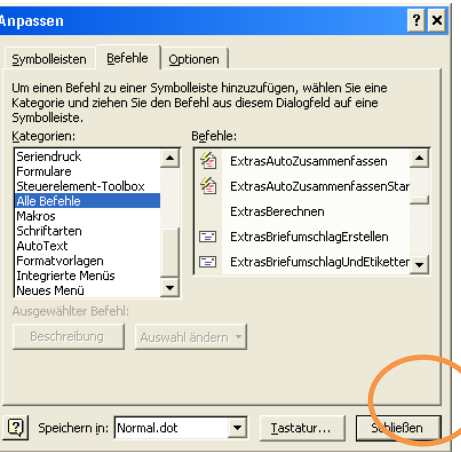

## **Mit Word schnell rechnen**

Eine Tabelle könnte wie folgt aussehen:

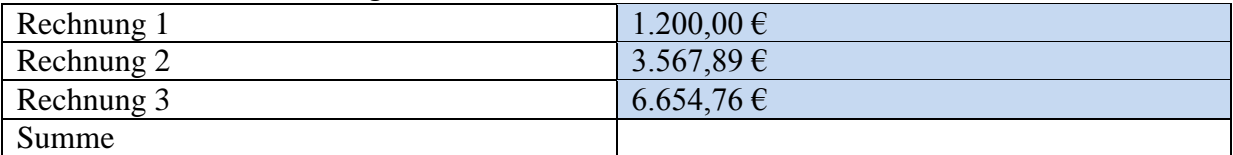

Word soll nun die Summe berechnen.

Gehen Sie wie folgt vor:

- 1. Markieren Sie den Bereich mit den Zahlen
- 2. **Word 2007 / Word 2010** Klicken Sie dann auf das Symbol BERECHNEN in der Symbolleiste für den Schnellzugriff
- 3. **Word 2000, 2002/XP, 2003** wählen Sie EXTRAS-EXTRAS BERECHNEN an
- 4. Das "Ergebnis der Berechnung" sehen Sie in der Statusleiste von Word.

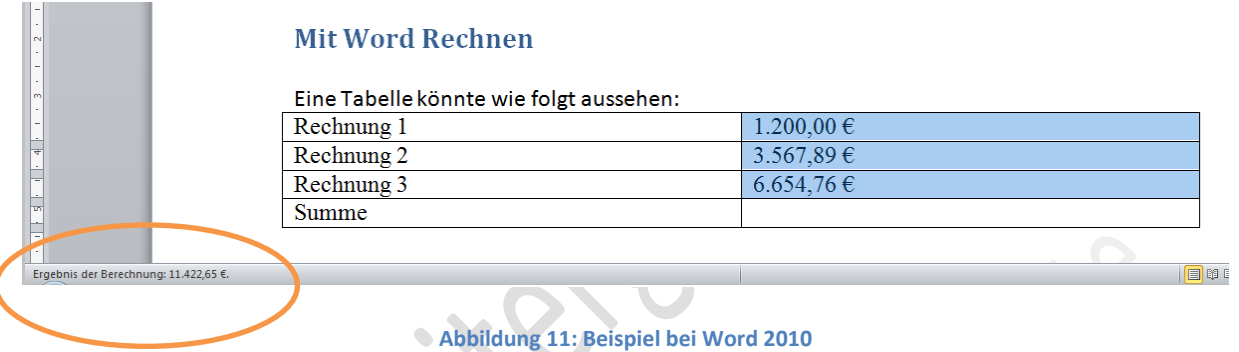

5. Sie können nun das Ergebnis – hier = 11.422,65 € manuell in die Tabelle eintragen.<sup>3</sup>

Word beherrscht auch die anderen Grundrechenarten.

Beispiel:

48\*345 eingeben und den Rechenbefehl aufrufen, Word gibt "16.560" als Ergebnis in der Statusleiste aus.

Ebenso können Sie Word mit einem Schrägstrich zum Dividieren veranlassen.

Beispiel:

345/17 Word zeigt in der Statusleiste das Ergebnis der Berechnung mit "20,29" an.

 $\overline{a}$  $3$  Auf Seite 14 wird eine elegantere Methode mit der Tastenkombination Strg+V erläutert.

## **Word 2007 / 2010 - Berechnungen mit Formeln**

Wir nehmen wieder die Tabelle von Seite 7 und möchten nun das Ergebnis direkt von Word als Summe mit Hilfe einer Formel eintragen lassen.

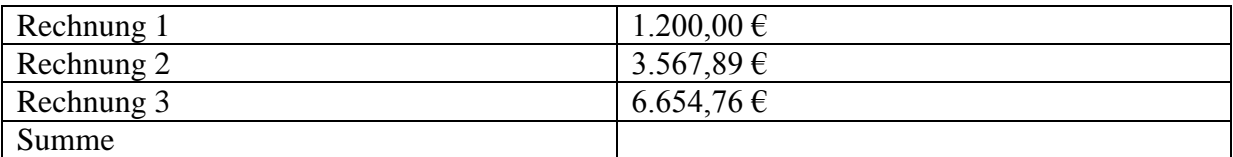

Wir gehen wie folgt vor:

- 1. Wir setzen die Schreibmarke in das Tabellenfeld, wo die Summe erscheinen soll.
- 2. Die Registerkarte wird automatisch erweitert um Tabellentools: Entwurf / Layout

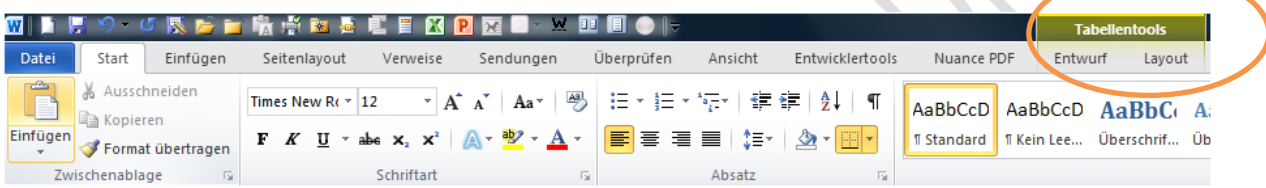

3. Klicken Sie auf Layout und dann auf Formel

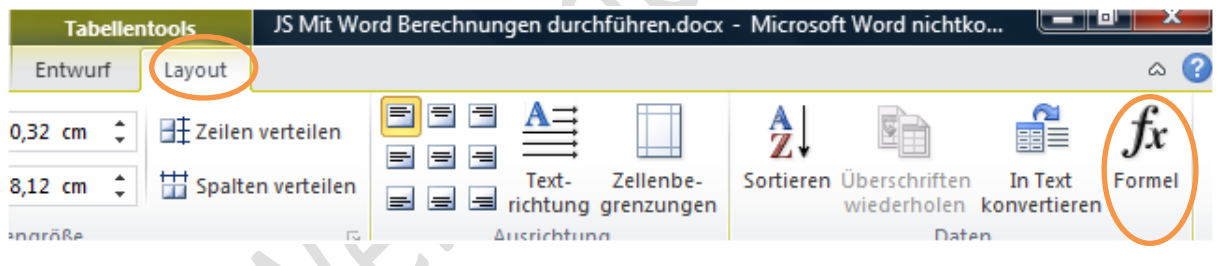

- 4. Im Dialog Formel geben Sie unter "Formel:" folgendes ein:
- 5. =sum(Above)
- 6. Klicken Sie dann auf OK

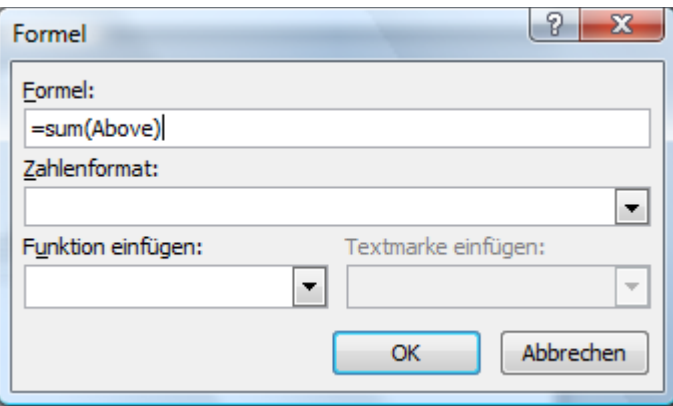

Das Ergebnis wurde berechnet:

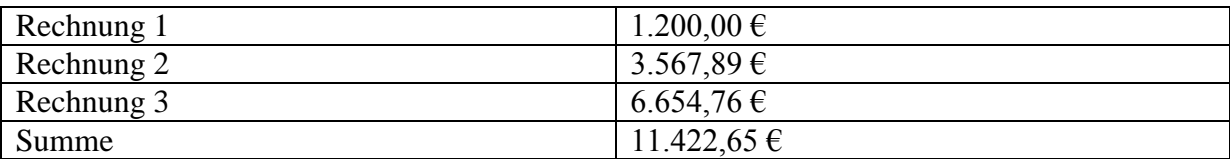

Sie sollten die Spalte mit den €-Werten noch ausrichten.

1. Markieren Sie die Spalte

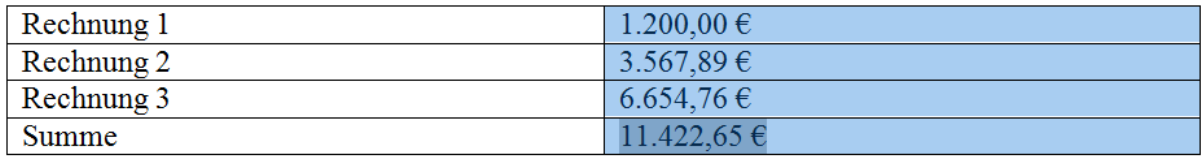

# 2. Klicken Sie auf Tabellentools / Layout / Mitte rechts ausrichten

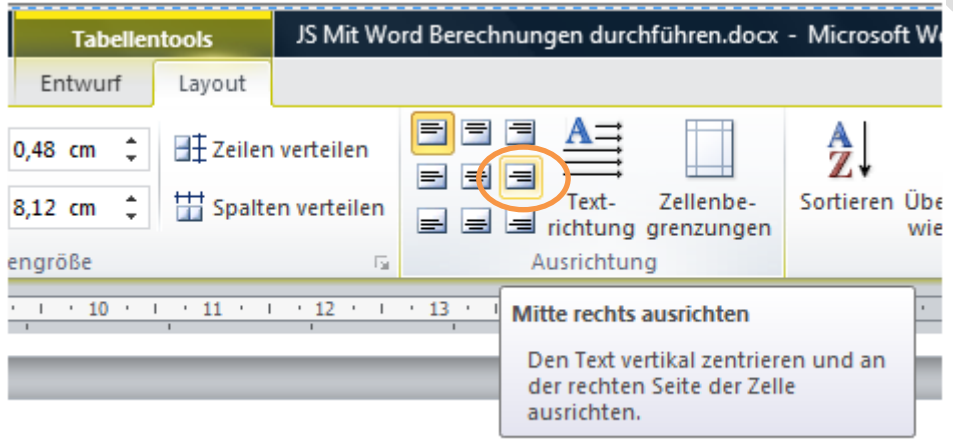

3. Die Spalte wird entsprechend formatiert.

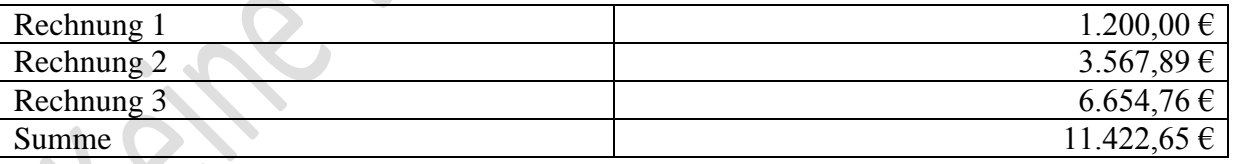

Die Formel =sum<sup>4</sup> (...) berechnet die Summen für die Werte aus Zellen:

=sum (Above) Werte oberhalb des Ergebnisfeldes

- = sum(Below) Werte unterhalb des Ergebnisfeldes
- = sum(Left) Werte links neben dem Ergebnisfeld
- = sum(Right) Werte rechts neben dem Ergebnisfeld

<sup>4</sup> In Word 97 und älter lautet die Formel =summe(…..)

# **Funktionstaste [ F9 ]**

Wenn Sie eine Zahl ändern, die in eine Formel einfließt, so wird das Formelergebnis nicht sofort aktualisiert. Erst wenn Sie die Funktionstaste [ F9 ] drücken, wird das Formelergebnis neu berechnet.

**C** PC-Schulung-Schreiner – Irgendeine Haftung ist ausgeschlossen! Seite 10

## **Word 2000, 2002/XP, 2003- Berechnungen mit Formeln**

In diesem Beispiel wollen wir mit Word die Mehrwertsteuer berechnen

1. Wir erstellen eine Tabelle mit 3 Zeilen und 2 Spalten.

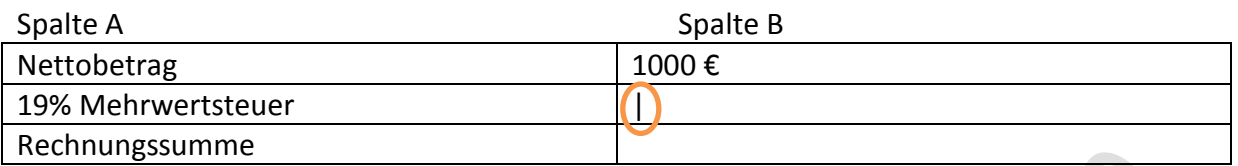

- 2. Jetzt noch die Schreibmarke in die Zelle setzen, in der die errechnete Umsatzsteuer erscheinen soll. Also in die Spalte B – Zelle 2 = B2.
- 3. Nun rufen wir den Menübefehl "Tabelle / Formel" auf.

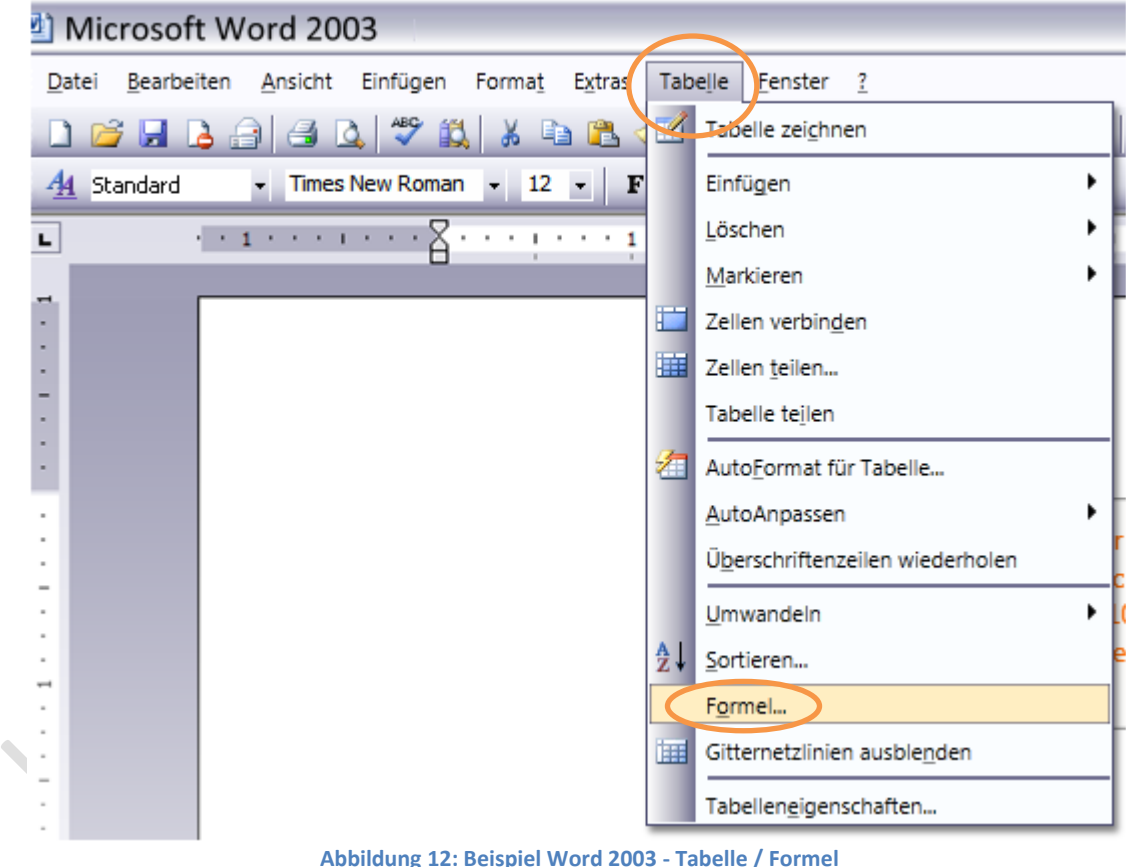

4. In das Feld "Formel" schreiben wir die Formel "=B1\*19%".

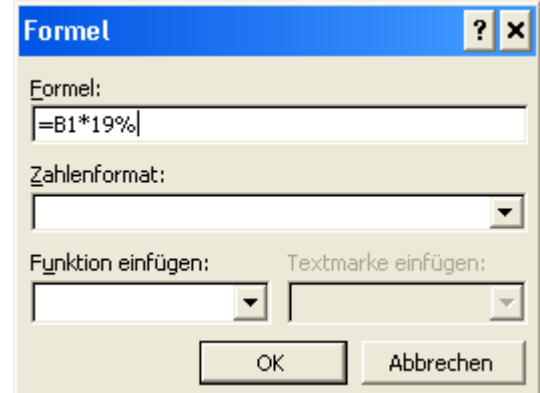

**Abbildung 13: B1 bezeichnet das Tabellenfeld der Nettosumme = zweite Spalte =B der ersten Zeilen = 1.**

- 5. Nach einem Mausklick auf "OK", errechnet Word automatisch aus der Nettosumme in Zelle B1 den korrekten Mehrwertsteuerbetrag.
- 6. In der dritten Zeile lässt sich auch gleich die Bruttosumme ausrechnen. Hierzu genügt es, mit dem gleichen Befehl die Formel "=SUM(ABOVE)" einzutragen. Schon erscheint die Gesamtsumme aus Nettobetrag plus Mehrwertsteuer.

## **Das Ergebnis einer Berechnung direkt in einen Text übernehmen**

Mit der Rechenfunktion von Word kann man auf den Taschenrechner verzichten. Das Ergebnis einer Berechnung kann auch direkt in einem Text eingefügt werden.

Beispiel:

Liebe Kollegen, die Weihnachtsfeier hat insgesamt …… (hier soll der Betrag eingefügt werden) gekostet.

So gehen wir vor:

- 1. An der Stelle wo die Berechnung eingefügt werden soll, drücken Sie die [Alt-Taste] und halten sie gedrückt.
- 2. Danach tippen Sie nacheinander auf die Taste [L] und dann auf die Taste [O].<sup>5</sup>

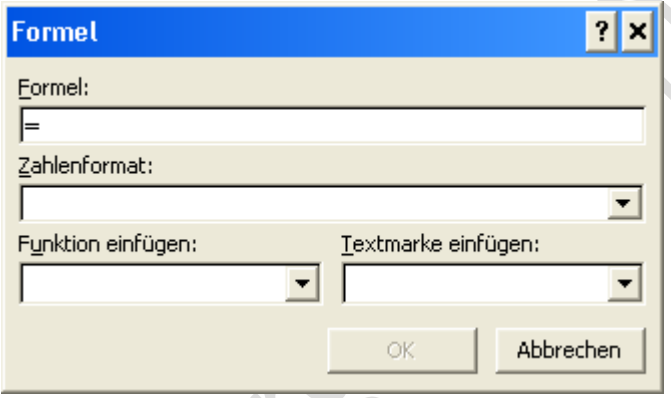

3. Sie können nun die Ausgaben eingeben – Beispiel:

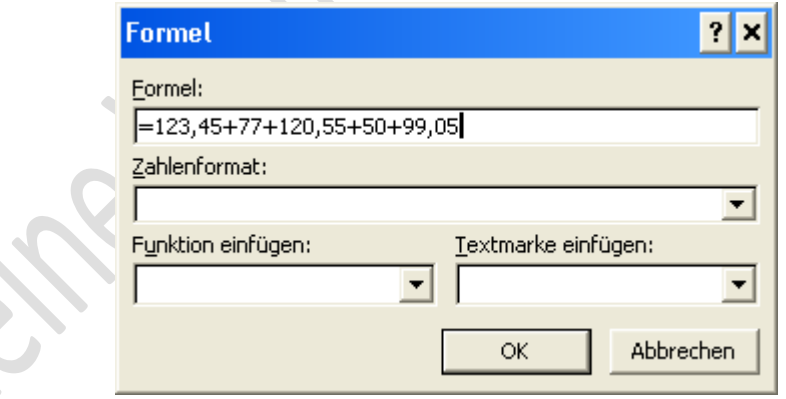

4. Klicken Sie auf OK und das Ergebnis wird an der Schreibmarke sofort eingefügt.

…insgesamt: 470,05 € …..

<sup>&</sup>lt;sup>5</sup> Tastenkombination ruft das Formelfenster auf

## **Weitere Rechenmöglichkeiten mit Word**

Sie möchten das Ergebnis einer Berechnung unmittelbar in Ihren Text einbauen:

Berechnung: 120+99,89+289,47-123,22

So gehen wir vor:

1. Markieren Sie die Berechnung

120+99,89+289,47-123,22

- 2. Rufen Sie die Berechnen-Funktion auf.<sup>6</sup>
	- a. Word 2007, 2010 klicken Sie auf das Symbol in der Symbolleiste für den Schnellzugriff,
	- b. Word ab Version 2000 klicken sie auf Extras / Extras berechnen.
- 3. Word zeigt das Ergebnis der Berechnung in diesem Fall "386,14" kurz in der Statuszeile an.
- 4. Das Ergebnis kann dann mit der Tastenkombination **Strg + V** an einer frei wählbaren Stelle in Ihrem Word-Dokument eingefügt werden.<sup>7</sup>

<sup>&</sup>lt;sup>6</sup> Die Einrichtung der Berechnen-Funktion ist auf den Seiten 1-6 erläutert.

<sup>7</sup> Word kopiert das Ergebnis in die Zwischenablage.

## **Berechnen-Funktion – Beispiele**

Die Berechnen-Funktion unterstützt nicht nur reine Additionen, sondern folgende mathematischen Funktionen:

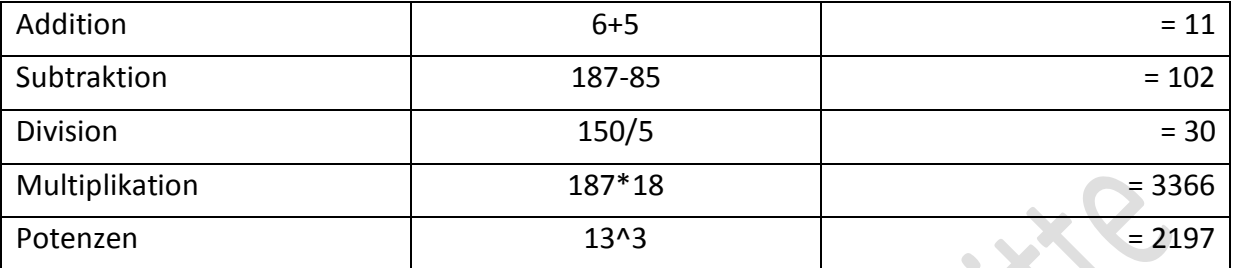

Auch Kombinationen aus den unterstützten mathematischen Funktionen sind möglich.

Dabei berücksichtigt die Berechnen-Funktion "Punkt vor Strich".

Das Ergebnis von "4+6\*6" lautet demnach folgerichtig "40" und nicht etwa "60".

Auch der Einsatz von Klammern ist erlaubt.

So erzeugt "(8,5+5)\*6" das Ergebnis "81".

## **Weitere Formel-Funktionen<sup>8</sup>**

Word kennt weitere Rechenfunktionen zum Beispiel: ABS, AND, Average, Count, If, INT, MAX und MIN und weitere auf die aber Rahmen dieser Ausarbeitung nicht mehr eingegangen wird $9$ .

Stand: 31.12.2010

© Josef Schreiner

 $\overline{a}$ 

Fragen? – [pc-schulung-schreiner@gmx.de](mailto:pc-schulung-schreiner@gmx.de)

**© PC-Schulung-Schreiner – Irgendeine Haftung ist ausgeschlossen!** Seite 15

<sup>&</sup>lt;sup>8</sup> Die Formeln in Word-Tabellen verwenden meist Parameter, die aus englischen Bezeichnungen bestehen können, Berechnungen enthalten oder Zellverweise darstellen. Word verwendet immer absolute Zellbezüge.

<sup>&</sup>lt;sup>9</sup> Auch nicht auf die Zahlenformate.

# Stichwortverzeichnis

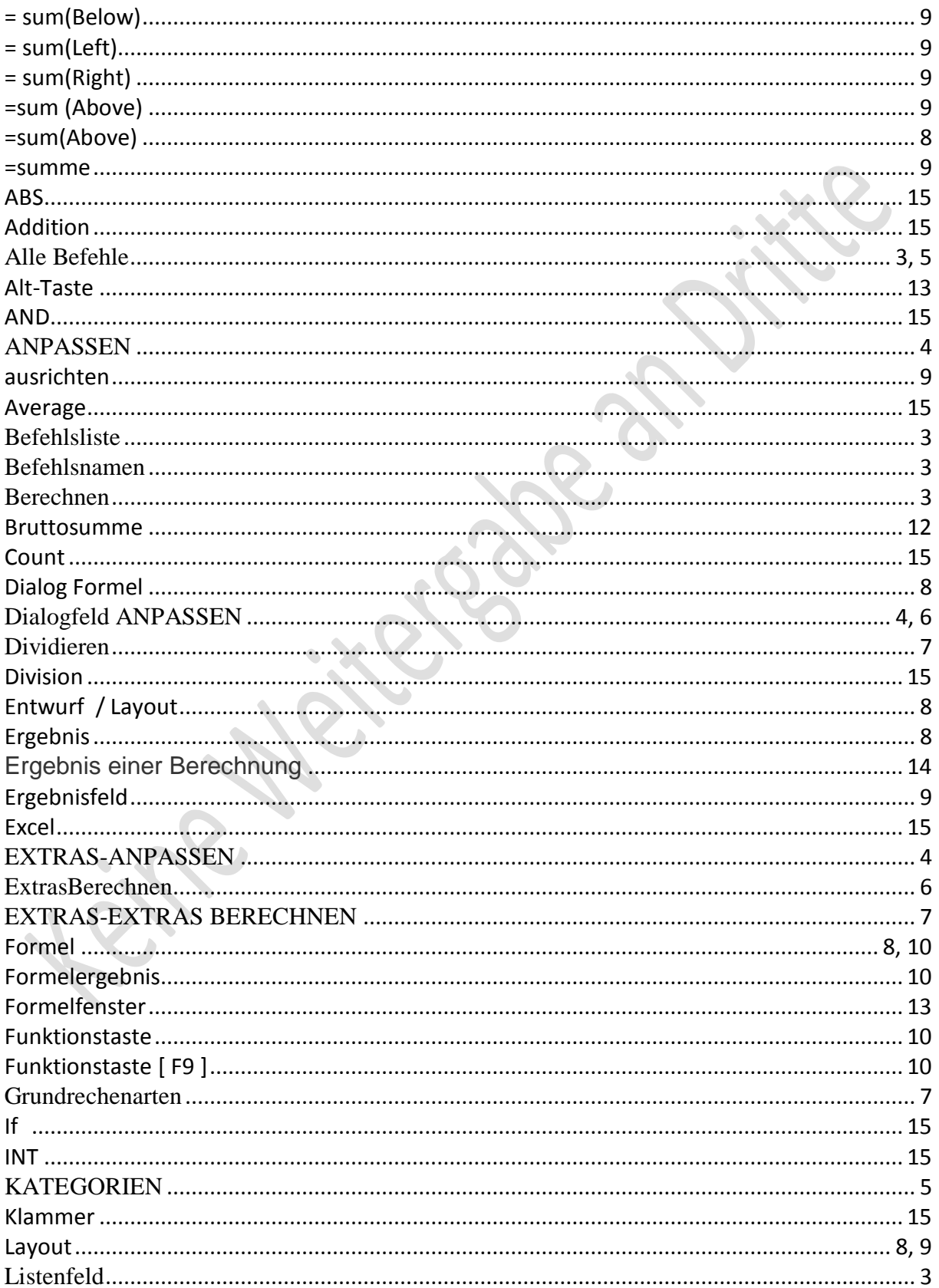

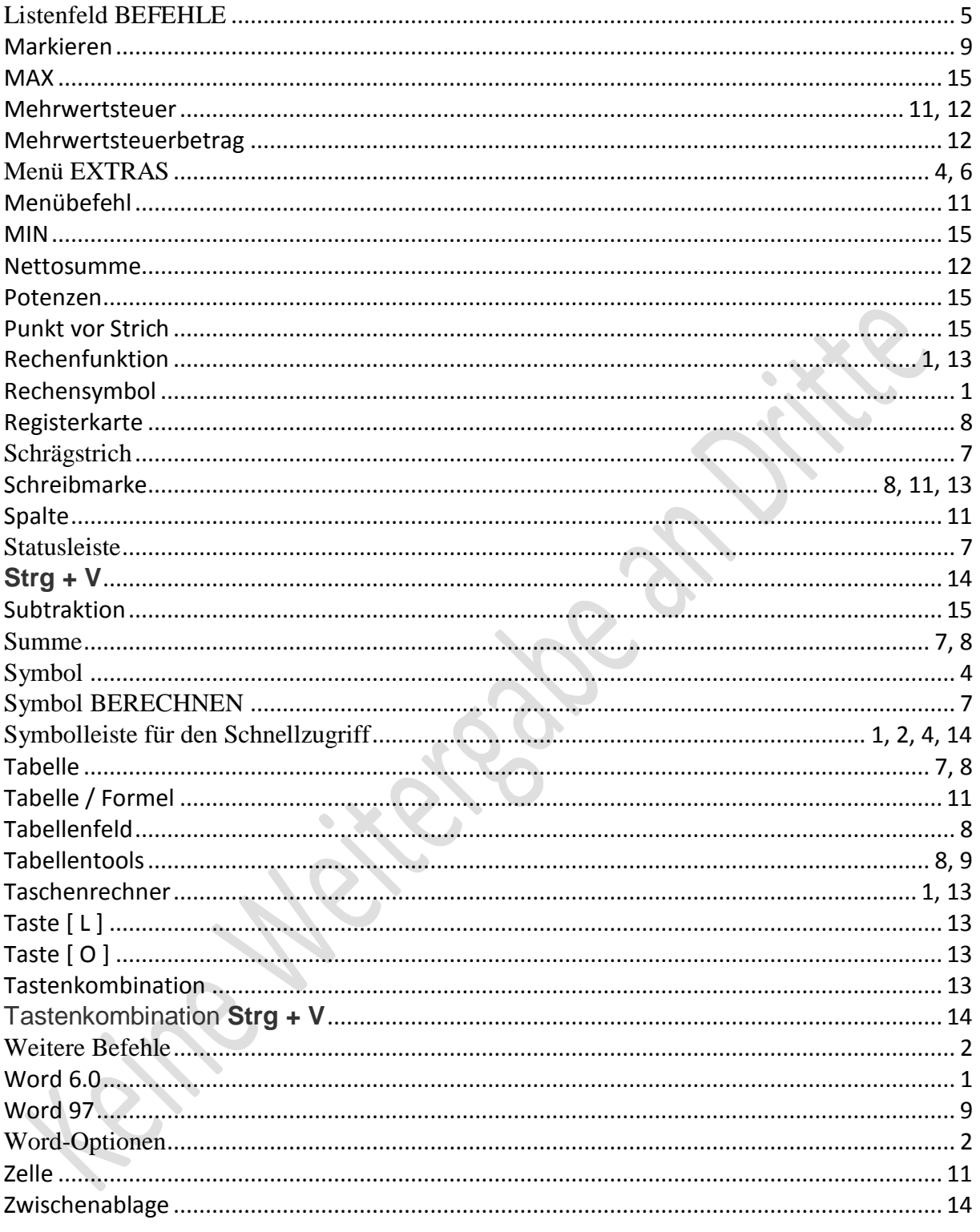